# 『中納言』の使い方

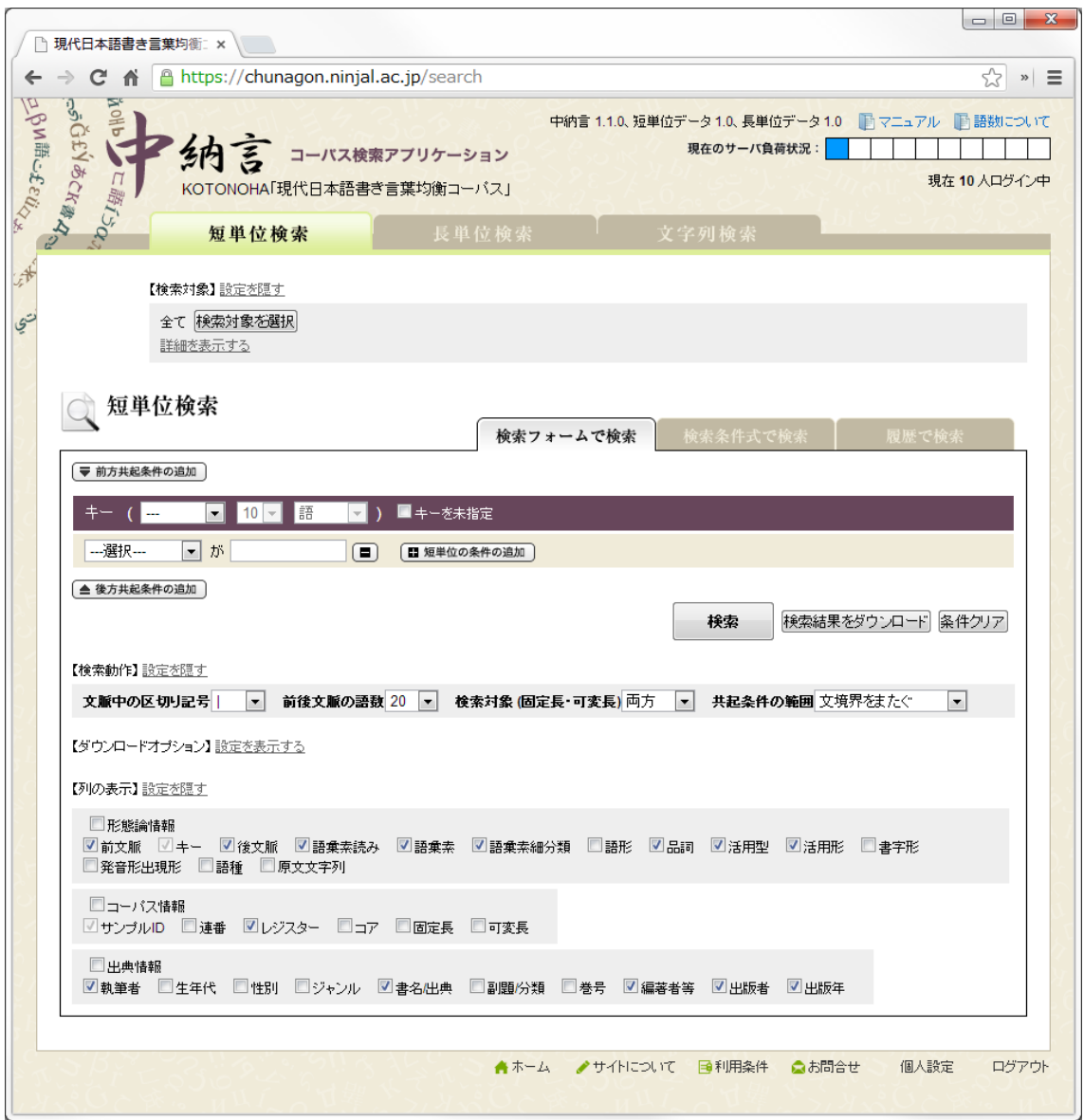

## 凡例

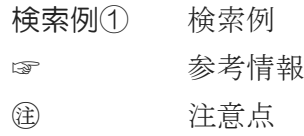

## **1.** 3つの検索方法

(一番上のタブ)

短単位検索 ´<del>´´</del> ̄└ └ ⌒ ´ │ 形態論情報を使った検索<br>長単位検索 )

文字列検索 } 形態論情報を使わない検索

## 3つの検索方法の使い分け

#### 短単位検索

- 国名+「語」のような組み合わせ検索で「○○語」を一度に検索できる
- 「日本語」で検索してもヒットしない(短単位では「日本」+「語」)

#### 長単位検索

- 「日本語」でヒットする
- ただし、「日本語研究」「日本語教育」を含めるには「日本語%」(「日本語」 で始まるもの)とする必要がある

#### 文字列検索

- 単位を気にせずに文字列で検索できる(たとえば「日本語の研究」など)
- あくまでも検索対象は表記なので、「日本」では「にっぽん」にヒットしない

## **2.** 形態論情報を利用した検索

#### 2.1. 形態論情報利用の長所

#### 活用語の一括検索

検索例① 語彙素「読む」(終止形) → 「読ま」「読み」「読む」「読め」「読もう」 (各活用形)

## 異表記の一括検索

検索例② 語彙素読み「タマネギ」 → 「玉葱」「玉ねぎ」「たまねぎ」「タマネギ」「玉ネギ」

#### 異語形の一括検索

検索例③ 語彙素読み「コミュニケーション」 → 「コミュニケーション」「コミニュケーション」「コミニケーション」

## 2.2. 形態論情報の階層構造

BCCWJ の形態論情報の見出し語は次のような階層構造を持っている

(UniDic の見出し階層)

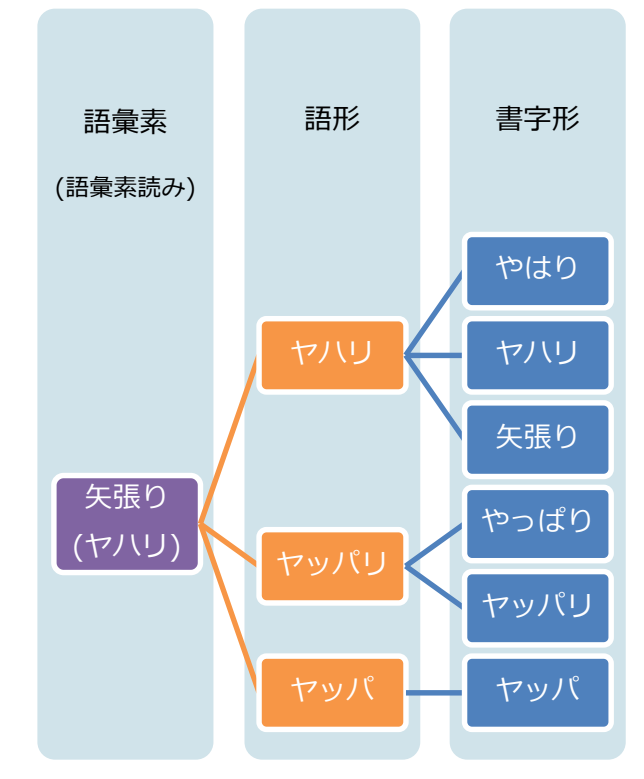

(発音形は省略)

語彙素:辞書の見出しのレベル 語 形:異語形を区別するレベル 書字形:異表記を区別するレベル

## ☞ 語彙素(見出し語の代表表記)が分からないときは「文字列検索」で検索して確認 してみる (たまねぎ?タマネギ?玉葱? → 「たまねぎ」で文字列検索、表示さ れる語彙素「玉葱」を見て確認)

## 2.3. 検索語の条件指定

形態論情報を使った検索では、次の画面で検索条件を設定する

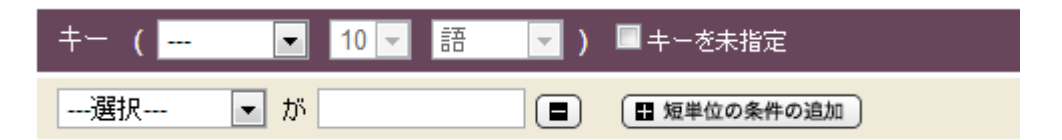

「---選択---」とある部分で条件指定する属性(「語彙素」「出現書字形」など)を選び、 右の空欄でその中身を指定する

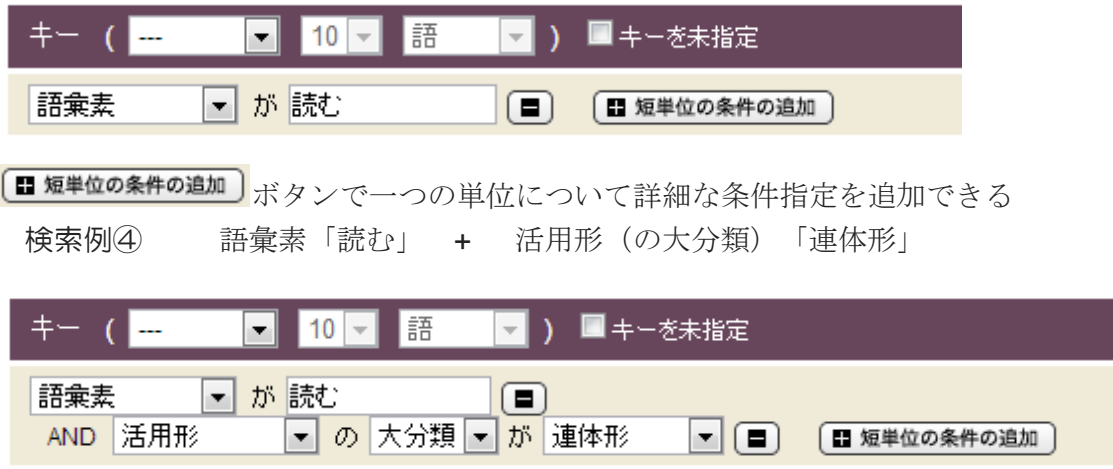

(活用形など選択肢が決まっているものはドロップダウンメニューから選択する) ㊟ ここで追加される条件は AND 指定(この画面上では OR 指定はできない) ☁ 誤った検索例:語彙素「読む」 + 語彙素「書く」 →エラー

2.4. 複数単位の組み合わせ (共起・連接)

[▼前方共起条件の追加] ボタンでキーの前方に出現する単位を指定

●後方共起条件の追加」ボタンでキーの後方に出現する単位を指定

「キーから or 文頭から」「N語 or N語以内」のように、共起位置を指定可能

後方共起1 ( キーから ▼ 1 ▼ 語 ▼ ) □キーと結合して表示

前方後方合わせて最大 10 個まで共起条件を追加できる

<span id="page-3-0"></span>検索例⑤ 「言葉」を連体修飾する形容詞 キー = 品詞「形容詞」+ 活用形(の大分類)「連体形」 後方共起1 (キーから1語) = 語彙素「言葉」

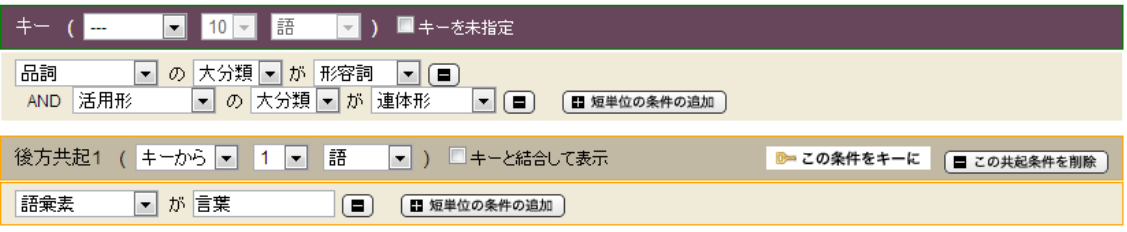

☞ 集計に使いたいもの(この場合は形容詞)をキーの位置に持ってくるのがコツ

条件指定を入力したあとでも ■ この条件をキーに ボタンで、キーの位置を移動できる。

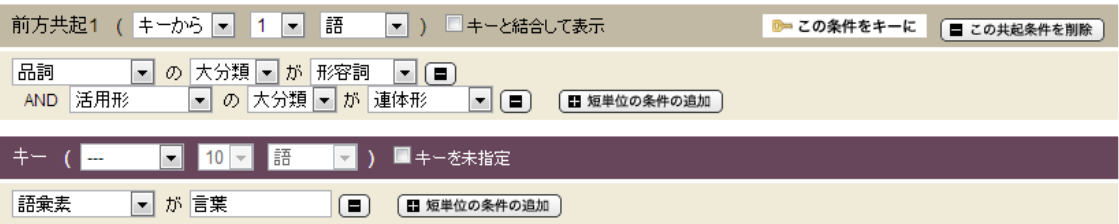

- ㊟ 係り受け情報はアノテーションされていないので、離れた場所にあるものを 修飾している例は取得できないし、直後に来ていても必ず修飾しているとは 限らない
- ㊟ 短単位と長単位を組み合わせた検索はできない

## 2.5. ワイルドカード

語彙素などの検索指定では通常の文字の代わりに、次のワイルドカードが利用できる。

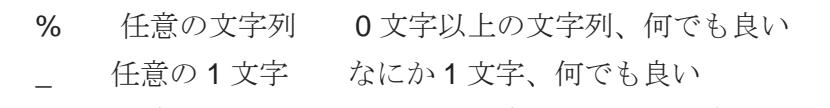

- [abc] 文字クラス 括弧内の文字いずれか一文字
- [a-c] a~c の文字いずれか一文字
- 検索例⑥ 飛び% 「飛び」ではじまる「飛び込む」「飛び入り」etc. 検索例⑦ [光風] 景 「光景」または「風景」
	- ☞ \_% で1文字以上の任意の文字列を表せる

## 2.6. 特殊な検索指定

## キーを指定しない検索

前方・後方共起が指定されている場合のキーに限り、「キーを未指定」をチェックす ることにより、条件指定なしで検索することができる。

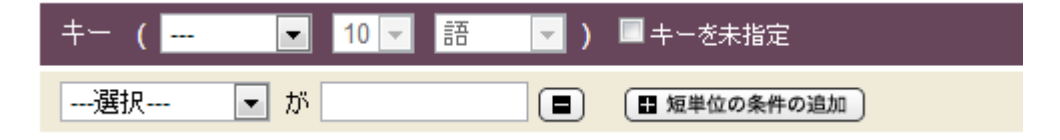

## KWIC 中のキーの範囲変更

↓

前方・後方共起が指定されている場合、キーに隣接する共起条件の「キーと結合して 表示」をチェックすることで、KWIC のキーに隣接する前後条件を含めることができ る。

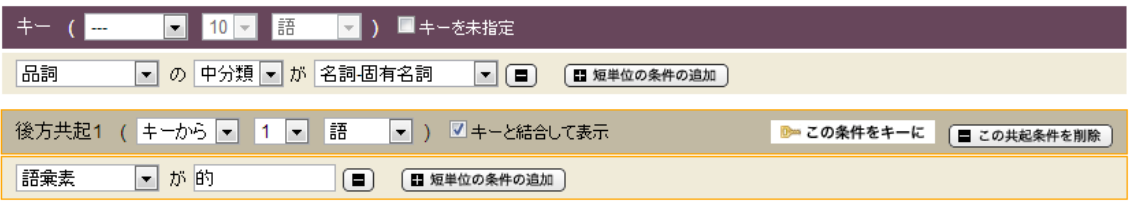

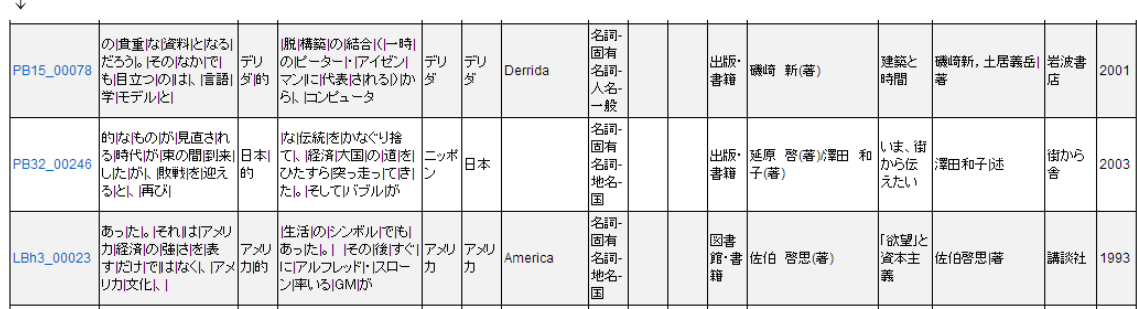

## 2.7. 検索にあたっての注意点

- ㊟ 「語彙素」の指定だけでは一意に決まらない場合がある(例:市場→ いち ば・しじょう)
- ㊟ 語彙素レベルで例外なく一意にするには 語彙素・語彙素読み・品詞・語彙 素細分類 の4つを指定する必要がある
- ㊟ 可能動詞は語形レベルで定義されている(「読める」の語彙素は「読む」)

## 2.8. その他の検索例

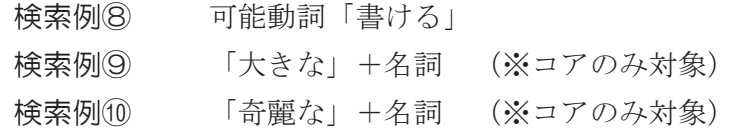

☞ どう指定したらいいか分からないときは「文字列検索」で該当する例を検索して確 認してみる(用例のサンプル ID をクリックすると前後の単位にどのような形態論 情報が付与されているか確認できる)

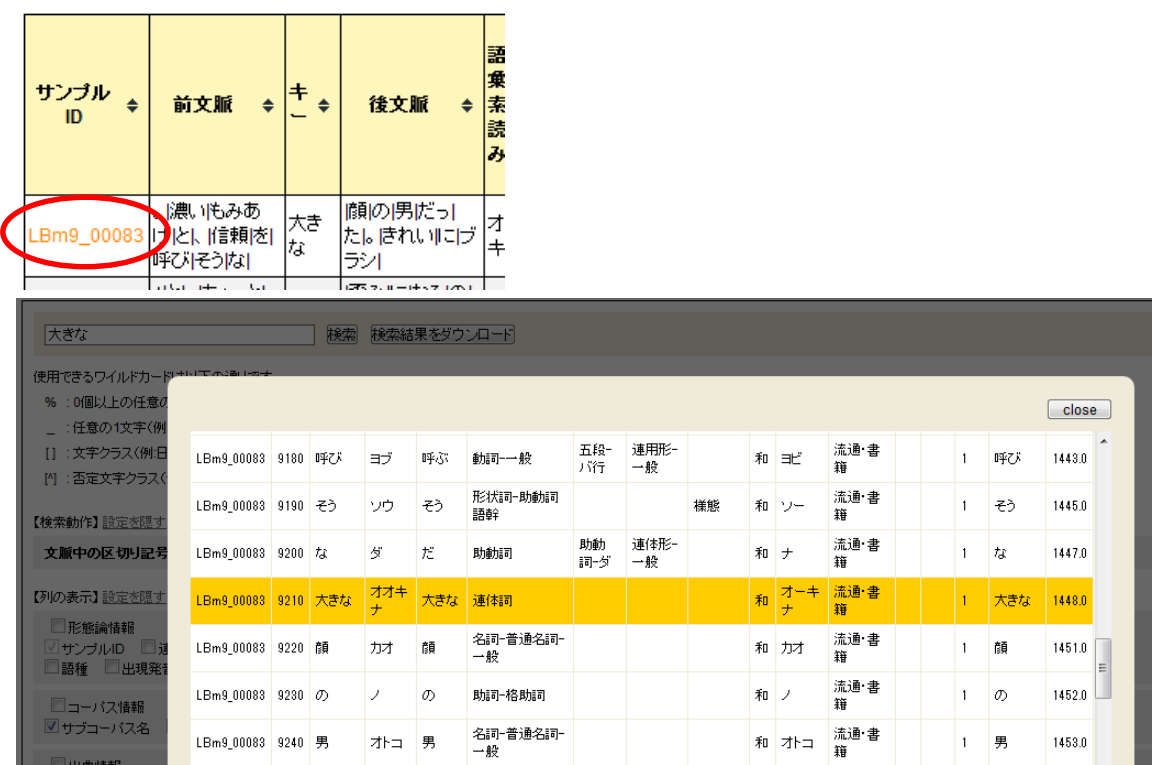

## **3.** 検索条件式

検索画面で指定した検索条件は、「検索条件式」として履歴に記録される(「履歴で 検索」で再検索可能)

[検索例⑤の](#page-3-0)検索条件式:

キー: (品詞 LIKE "形容詞%" AND 活用形 LIKE "連体形%") AND 後方共起: 語彙素 = "言葉" ON 1 WORDS FROM  $\div$  WITH OPTIONS unit="1" AND tglWords="20" AND limitToSelfSentence="0" AND endOfLine="CRLF" AND tglKugiri="|" AND encoding="UTF-8" AND tglFixVariable="2"

 「検索条件式」を使うことで、中納言ユーザーなら誰でも、同じ検索を行うことが できる

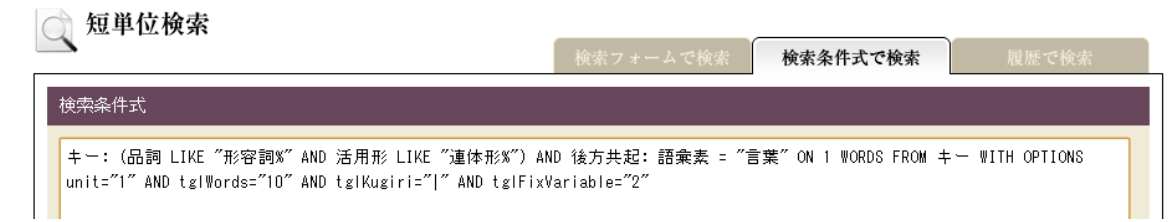

研究の再現性のために論文などで使用した検索条件式を明記するとよい

☞ 検索条件式を修正することで OR 指定も可能

[検索例⑤の](#page-3-0)修正版(「言葉」または「言語」):

キー: (品詞 LIKE "形容詞%" AND 活用形 LIKE "連体形%") AND 後方共起: **(** 語彙素 = "言葉" **OR** 語 彙素 **= "**言語**" )** ON 1 WORDS FROM キーWITH OPTIONS unit="1" AND tglWords="20" AND limitToSelfSentence="0" AND endOfLine="CRLF" AND tglKugiri="|" AND encoding="UTF-8" AND tglFixVariable="2"

☞ 複数の検索条件式を並べて検索すると、一括して検索・ダウンロードすることがで きる(この際、検索結果は zip 圧縮される)

### **4.** 検索結果

## 4.1. 検索結果の表示

検索結果は、見つかった件数と、500 件までの該当例が画面上に表示される。 2041 件の結果が見つかりました。そのうち 500 件を表示しています。 ■テーブルの幅を固定 短

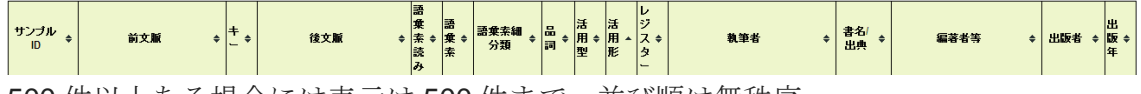

500 件以上ある場合には表示は 500 件まで。並び順は無秩序。

## 4.2. 検索結果の表示項目

#### □前後文脈(KWIC)

前文脈 ・キー ・後文脈

#### □形態論情報

語彙素読み ・語彙素 ・語彙素細分類

語形・品詞 ・活用型 ・活用形 ・書字形 ・発音形出現形 ・語種 ・原文文字列

#### □コーパス情報

サンプル ID ・連番・サブコーパス名 ・コア ・固定長 ・可変長

#### □出典情報

執筆者 ・生年代 ・性別 ・ジャンル ・書名/出典 ・副題/分類 ・巻号 ・編著者等 ・ 出版者 ・出版年

画面上の「【列の表示】」でチェックボックスをオン・オフすることで、リアルタイ ムで表示を切り替えられる ダウンロード時には以上の全ての項目に「反転前文脈」を加えたデータがダウンロー

ドされる(【列の表示】とは無関係)

## 4.3. 検索結果のダウンロード

中納言自身には集計機能はないので、検索結果をダウンロードして利用する

(検索結果をダウンロード) 検索

- 検索画面では500例までしか表示されないが、ダウンロード時には最大10万件ま で一度にダウンロードできる
- 検索画面の【ダウンロードオプション】で、文字コード等を指定できる 【ダウンロードオブション】設定を隠す システム Windows ––<br>- 文字コードUTF-8 → 改行コード CRLF → 図出力ファイルが一つの場合はZIP圧縮を行わない
	- 使っているパソコンに合わせて自動選択されるが、自分で変更することも可能
	- **>** そのまま Excel に読み込ませる場合はシステム「Excel(Windows)」が便利

## 4.4. 検索結果に関する注意

- ㊟ 共起検索で同じレコードが複数表示されることがある
	- > たとえば、前方共起条件がキーから3語以内にある名詞である場合、同一のキ ーから3語以内に2つの名詞があれば、同じ ID の行が2度表示される
- ㊟ 並び順は無秩序
	- > ランダム性は保証されない。ランダムサンプリングする際は全件取得後に別途 並べ替えを
- ㊟ 検索結果が 10 万件以上ある場合、10 万件で切れる
	- ▶ ダウンロードしたファイルには特に警告がないので注意

## **5. Excel** による集計(ピボットテーブル)

## 5.1. Excel での集計の流れ

- 1. 検索結果をダウンロード・解凍
	- ㊟ 複数検索時など、検索結果ファイルが zip 圧縮されている場合はダウンロー ド完了後、自分で解凍してテキストファイルを取り出しておく
- 2. 検索結果のインポート
	- ㊟ 「ファイルを開く」ダイアログでファイルの種類を「テキストファイル」ま たは「全てのファイル」にして選択する
	- ㊟ ダウンロードオプションでシステム「Excel(Windows)」にしておけばドラッ グアンドドロップで開ける
- 3. ピボットテーブルの挿入
- 4. ピボットテーブルの作成・集計
- 5. ピボットグラフの作成

## 5.2. ピボットテーブル

ユーザーの指示により動的にクロス集計表を作る機能

Excel2007 以降では「挿入」タブ左端のボタンをクリック

(バージョンによって大きく違う)

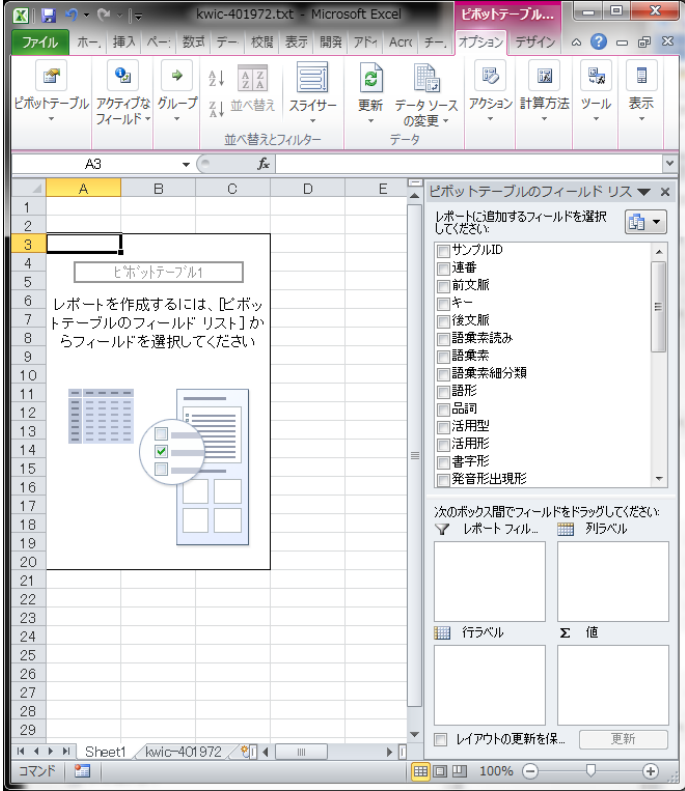

1. 作りたい集計表の形をイメージ

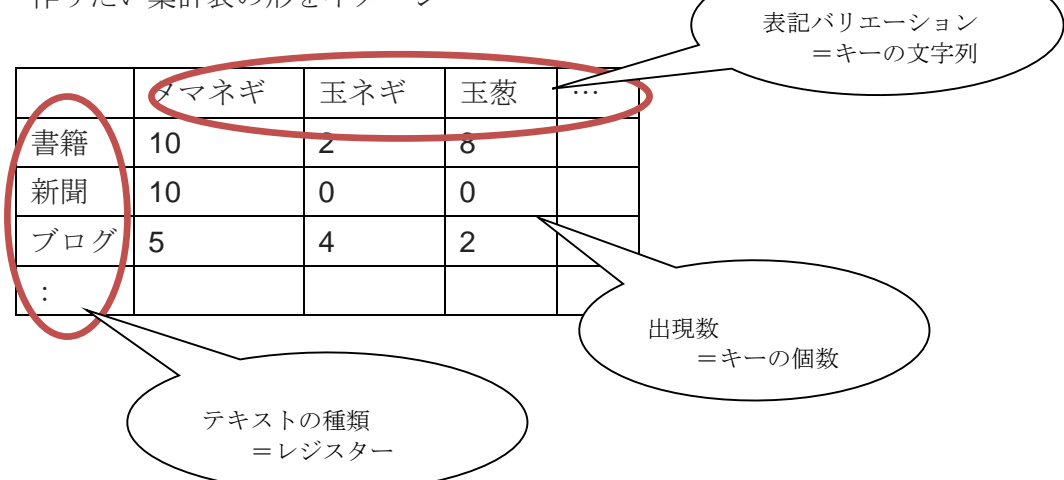

2. イメージに合わせて行ラベル/列ラベルをドラッグアンドドロップで指定 (ドロップすべき場所はイメージした表と位置関係が同じ)

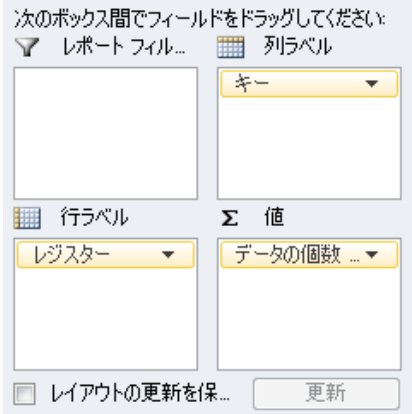

3. これだけで自動的に集計表ができる

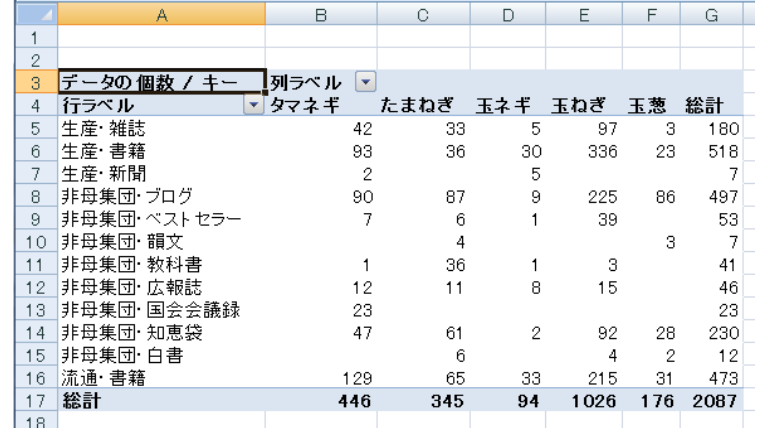

4. 「ピボットグラフ」ボタンでグラフ化

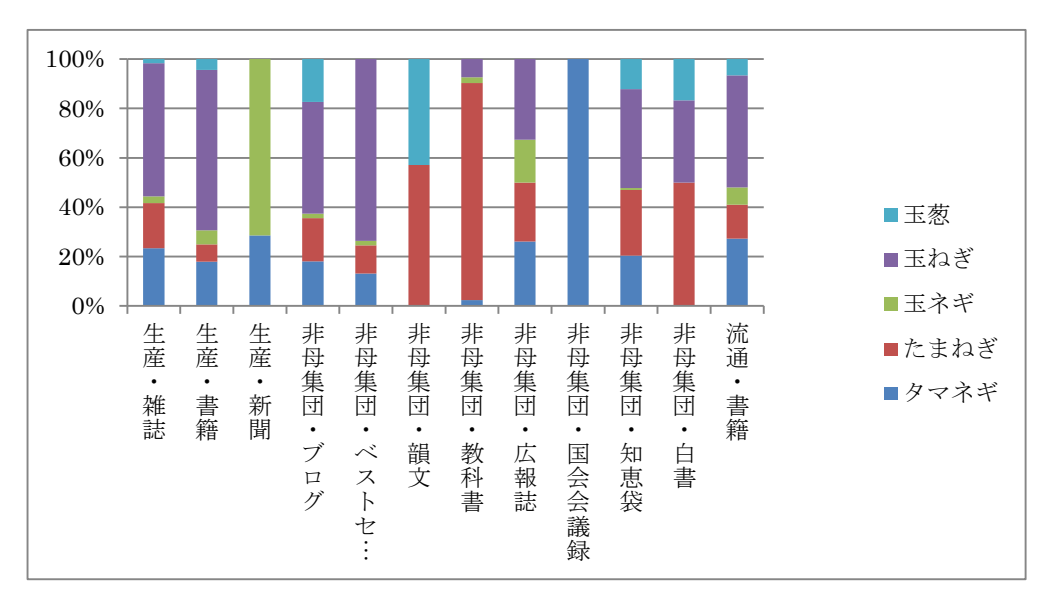

(割合を見るため 100%積み上げ棒グラフで表示)

## 5.3. 二つ以上の検索結果をまとめる

- 2 回以上の検索結果を扱う場合、一つの表にまとめておくと集計が容易になる
	- 1. それぞれの検索結果をコピーし、一つの表の下に続けて貼っていく 貼り付ける際、余分な列名の行(ヘッダー)は削除する
	- 2. ピボットテーブルを作り語彙素を使って集計

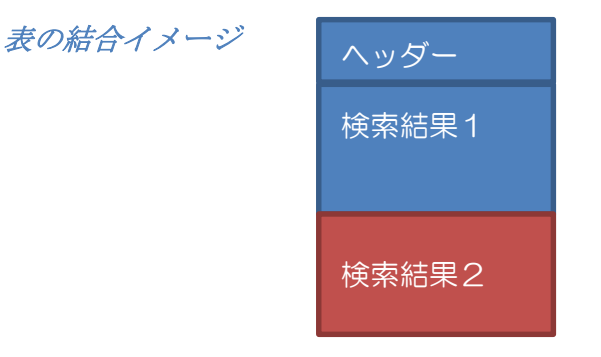

 集計に必要な列を自分で追加しておけばその列も集計に 使える

既存の列(語彙素など)ではどの検索結果か区別できない場 合は、2 つを区別するための列をあらかじめ追加しておく。

列の追加イメージ <sup>→</sup>

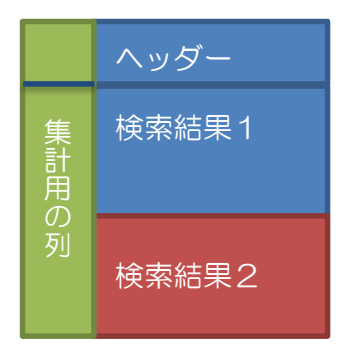